# **Manual de Usuario Perfil Digital**

**Secretaría de Modernización y Cercanía Versión 1.01 - 3.2022**

# **Índice**

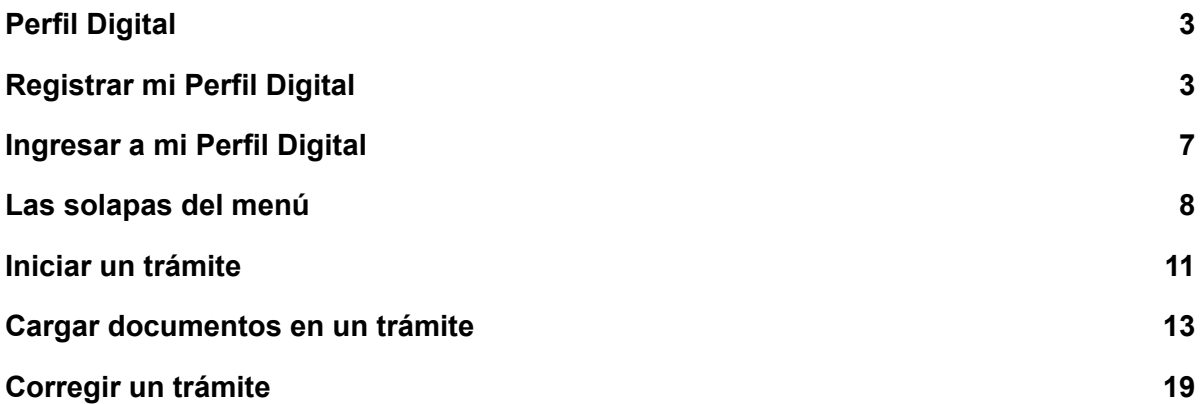

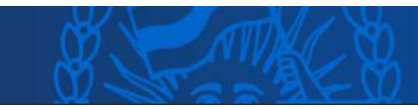

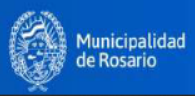

### <span id="page-2-0"></span>**Perfil Digital**

**Rosario.gob.ar** se renovó en una plataforma transaccional que permite a los/las ciudadanos/as crear un **perfil digital** e ingresar sus trámites de manera online.

El **perfil digital** es el espacio digital del ciudadano/a que se ha registrado en rosario.gob.ar.

Desde la misma pantalla vas a poder no sólo iniciar tus trámites digitalmente sino también acceder de manera ágil a todos los trámites presentados, realizar el seguimiento de los mismos, recibir los avisos y notificaciones de la municipalidad, entre otros.

### <span id="page-2-1"></span>**Registrar mi Perfil Digital**

Accedé a [rosario.gob.ar](https://www.rosario.gob.ar/inicio/) y hacé clic en **Ingresá:**

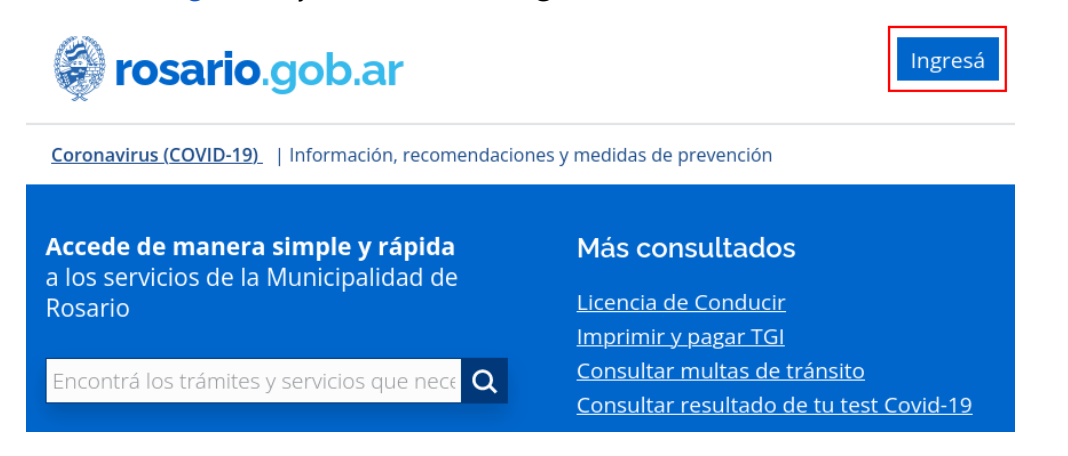

Se abrirá la siguiente pantalla:

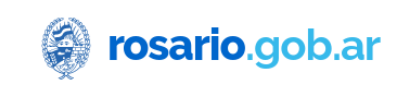

#### Ingresá a tu Perfil Digital

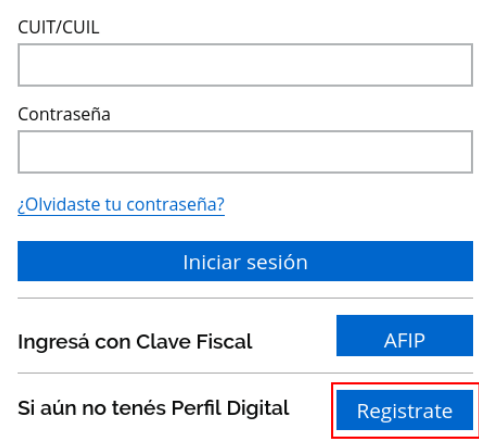

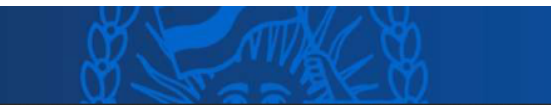

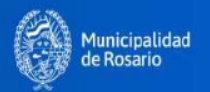

Hacé clic desde el botón **Registrate** y seguí los pasos::

**Paso 1** - Completá los datos solicitados y hacé clic en **Aceptar**:

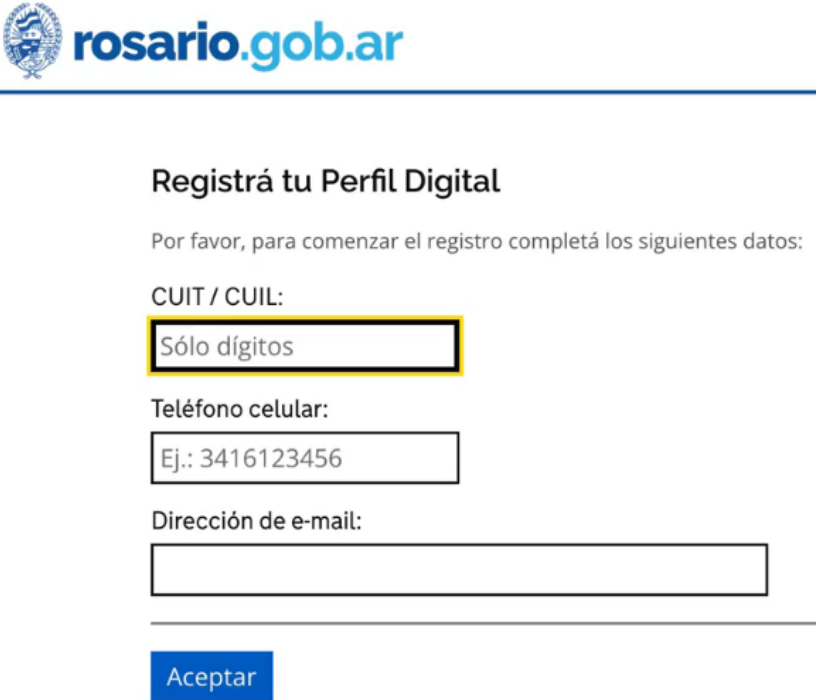

**Paso 2** - Verificá tus datos, tildá la opción si son correctos o no, aceptá los términos y condiciones y clic en **Aceptar**:

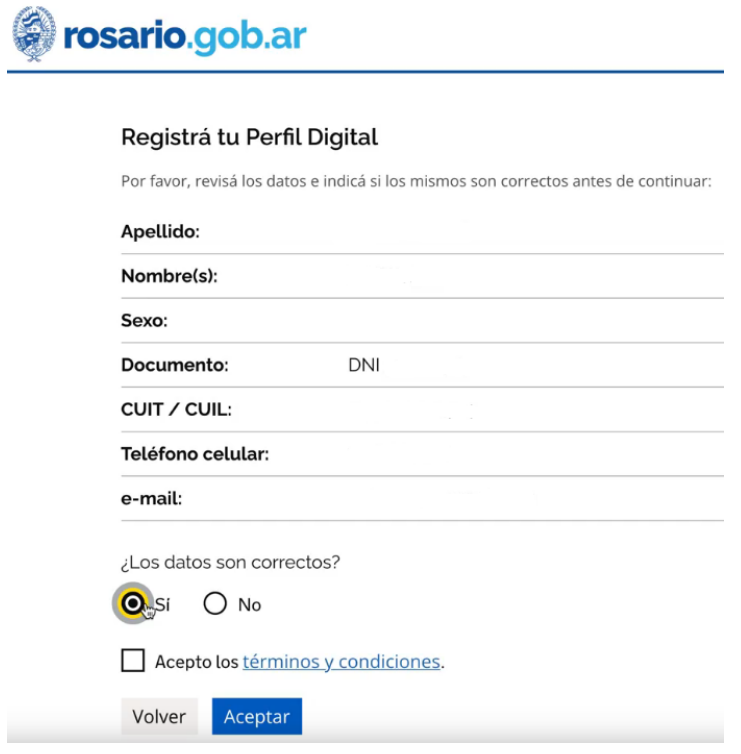

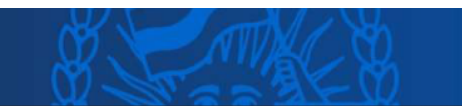

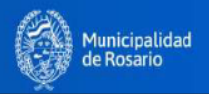

Aparecerá la siguiente pantalla donde se te indica ir a tu correo electrónico para activar el perfil digital:

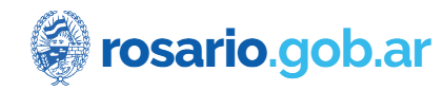

### Activá tu Perfil Digital

Te enviamos un e-mail a @ para completar el registro. Ingresá a tu correo electrónico para activar tu Perfil Digital. No olvides revisar la bandeja de correo no deseado.

**Paso 3**- Ingresá a tu correo y abrí el mail que te enviamos desde **Tu ciudad** con el asunto **Confirmá tu Email:**

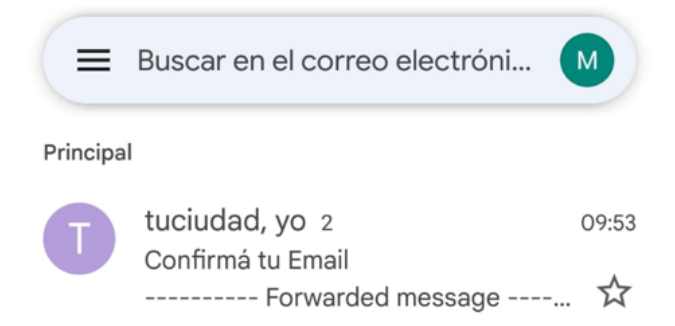

Como se te indica en el mail, hacé clic en el botón **Confirmá tu correo electrónico** para definir tu contraseña y finalizar el proceso de registración:

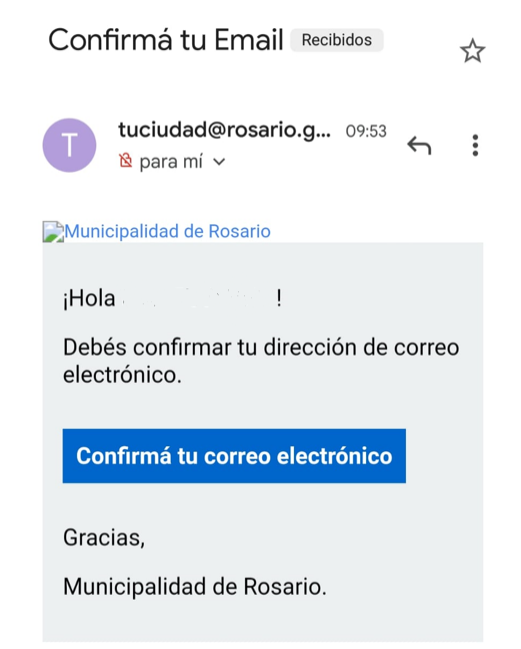

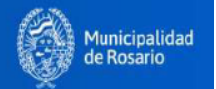

**Paso 4** - Definí la contraseña con la cual vas a ingresar a tu Perfil Digital y clic en **Enviar.**

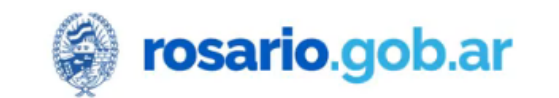

### Definí una contraseña para tu perfil digital

Contraseña

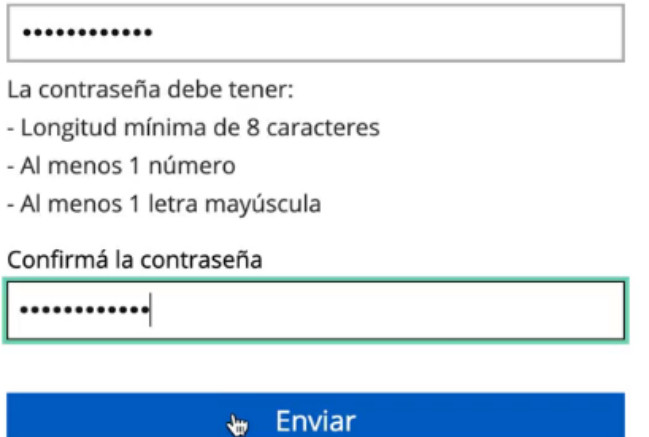

Aparecerá un mensaje de confirmación sobre la exitosa verificaciòn de tu email:

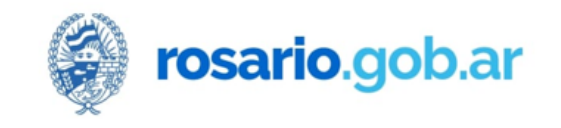

# Perfil Digital

La verificación de email se realizó con éxito, ingresá aquí y descubrí todo lo que podés realizar

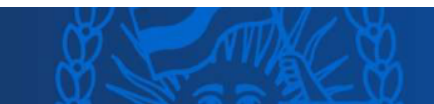

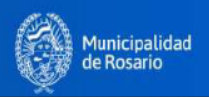

### <span id="page-6-0"></span>**Ingresar a mi Perfil Digital**

Accedé a [rosario.gob.ar](https://www.rosario.gob.ar/inicio/) y hacé clic en **Ingresá:**

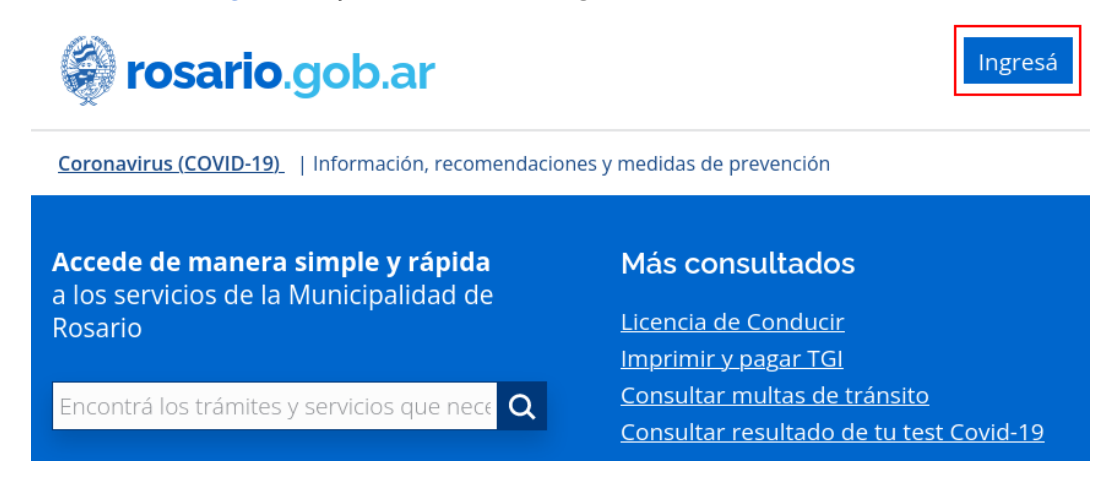

Se abrirá la siguiente pantalla:

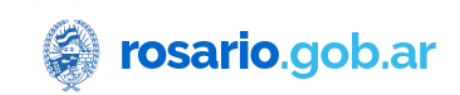

### Ingresá a tu Perfil Digital

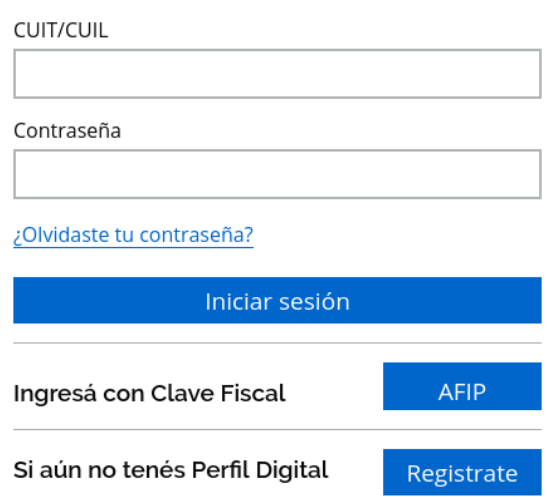

- Completá tu número de CUIT/CUIL, contraseña y clic en **Iniciar sesión.**
- Si contás con CUIT y Clave Fiscal podés ingresar desde el botón **AFIP.**

Al ingresar podrás ver un menú personalizado que está compuesto por: Mis Datos / Mis documentos / Mis Gestiones / Mis registros / Mis Avisos / Mis Turnos. A continuación recorreremos cada una de las solapas.

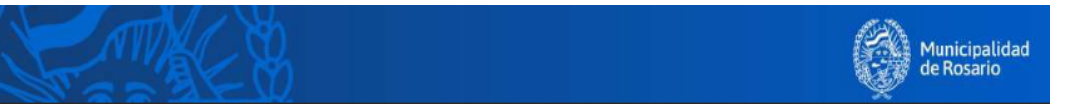

<span id="page-7-0"></span>● **Mis Datos** → Sección con tu información personal y de contacto.

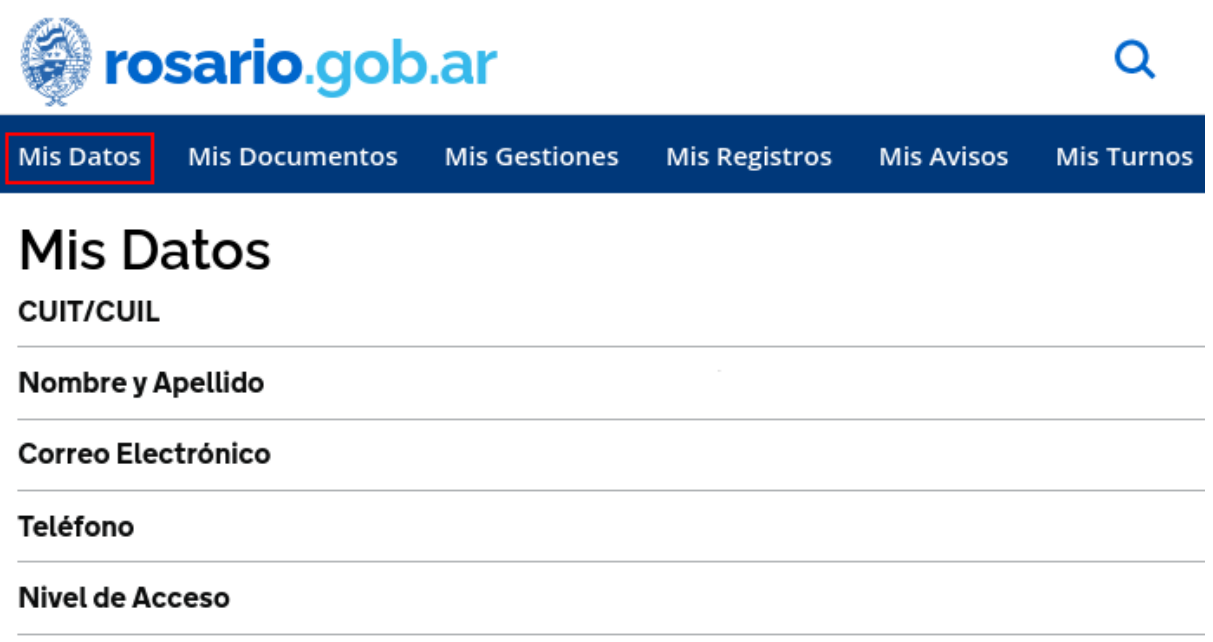

● **Mis Documentos** → Espacio donde quedan guardados los documentos que subiste a rosario.gob.ar al momento de realizar una gestión o aquellos que se generan al concluirla. Pueden ser reutilizados para otros trámites y servicios.

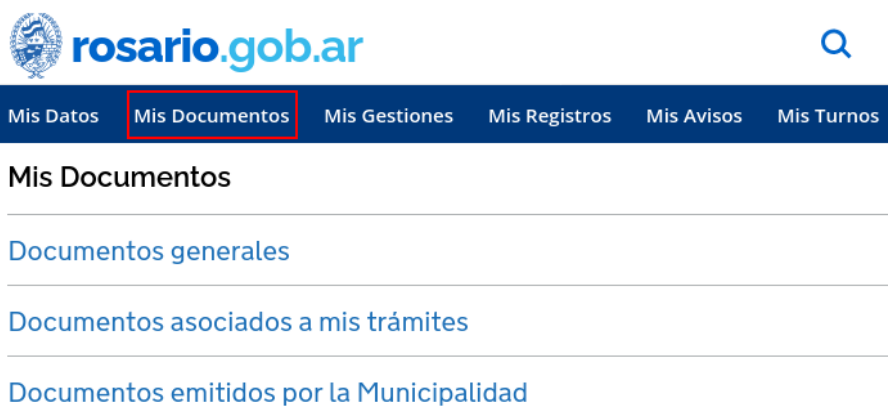

● **Mis Gestiones** → Muestra el estado de todos tus trámites y servicios que indican el nivel de avance de cada uno.

Algunos de los estados:

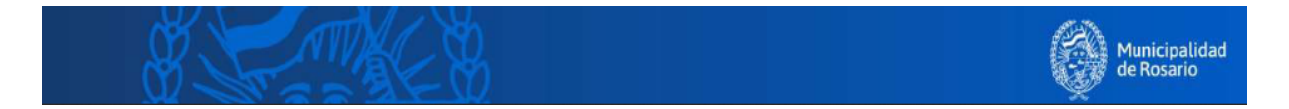

**Completar**→ indica que el trámite tiene documentos pendientes por subir.

**Presentada**→ indica que todos los documentos requeridos fueron subidos y el trámite se encuentra enviado al área municipal correspondiente para su gestión.

**Corregir**→ indica que debés modificar algún documento del trámite.

**Resuelta** → indica que tu trámite ha finalizado.

**Cerrada→** Indica que tu trámite por algún motivo no pudo avanzar hacia una resolución.

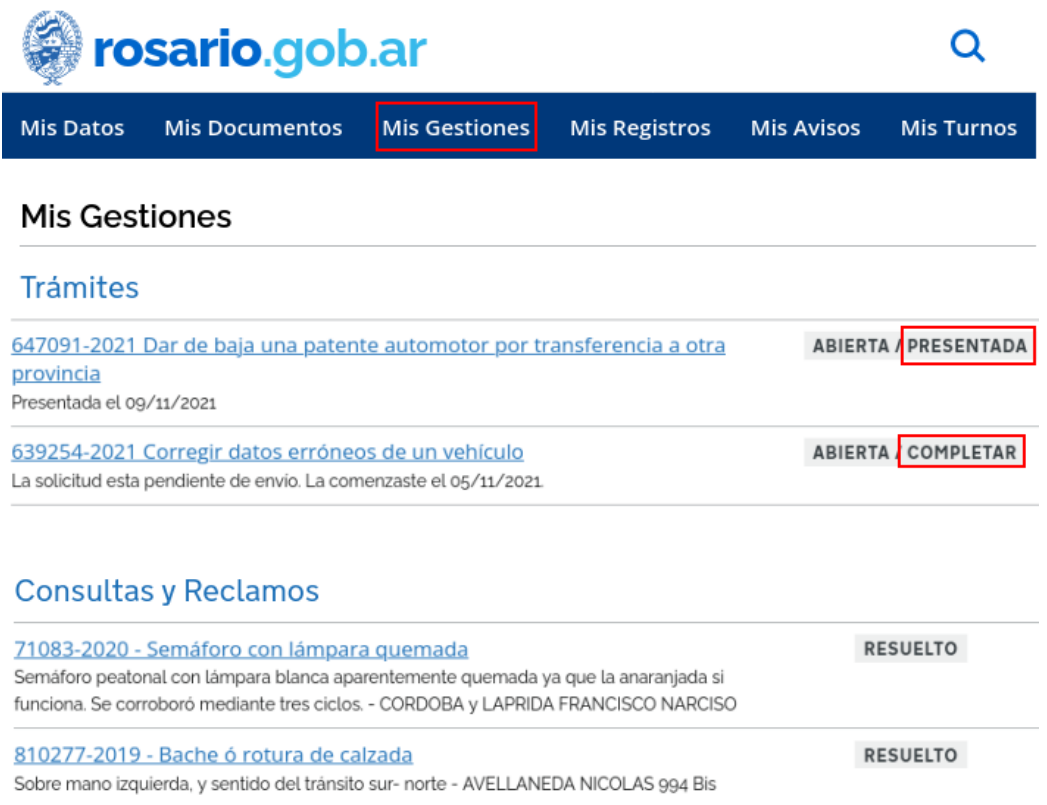

● **Mis Registros** → Es la información registrada en la base de datos del municipio asociada a tu persona: licencias, permisos, franquicias, inmuebles, vehículos.

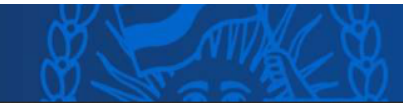

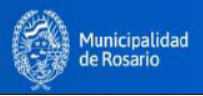

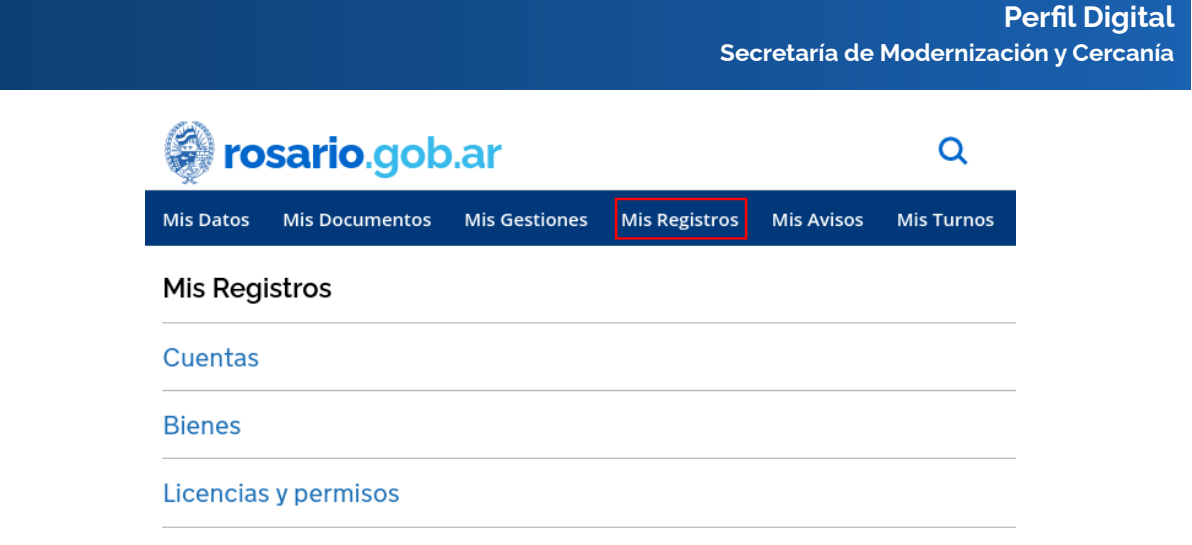

● **Mis Avisos** → Muestra los avisos que son aquellas comunicaciones que el municipio te envía sobre hechos o situaciones.

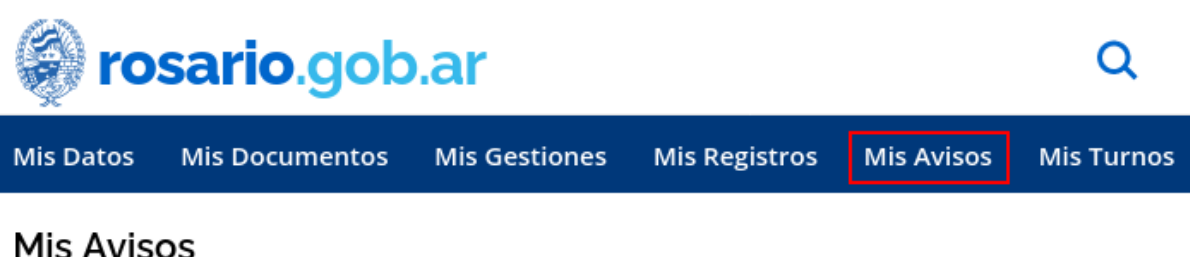

# בטכו את כו

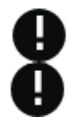

Se cerró tu trámite 74265-2022 Tu solicitud (Nro 651379/2021) está resuelta

**Beneficios / Inscripciones** 

Próximamente en este espacio también se mostrarán las notificaciones fehacientes que son originadas por el municipio y tienen efecto jurídico ya que en el Perfil Digital se fija un domicilio electrónico a tal fin.

**Mis Turnos** → Muestra los turnos que tenés agendados.

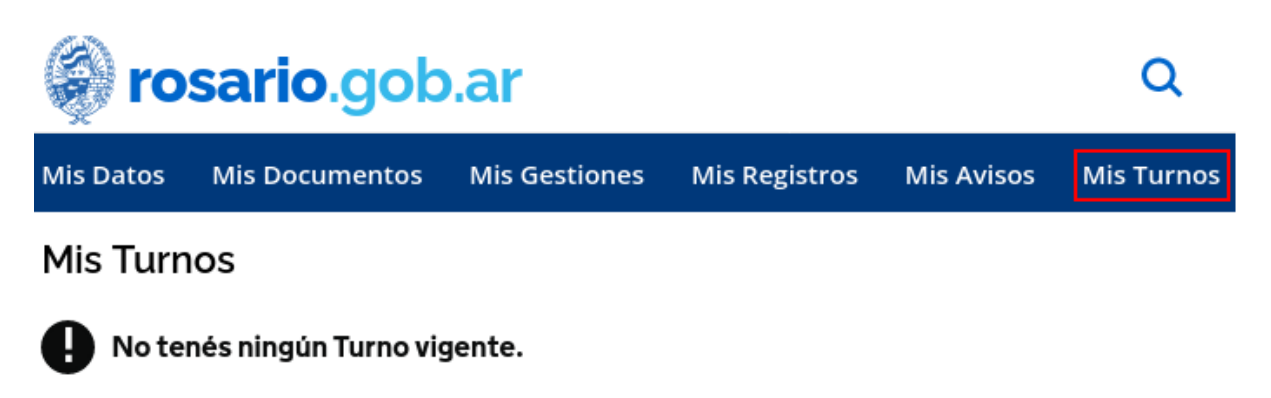

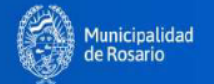

### <span id="page-10-0"></span>**Iniciar un trámite**

**1** - Buscá el trámite que necesitás realizar escribiendo parte del nombre en el buscador o seleccionando entre los trámites más consultados y destacados:

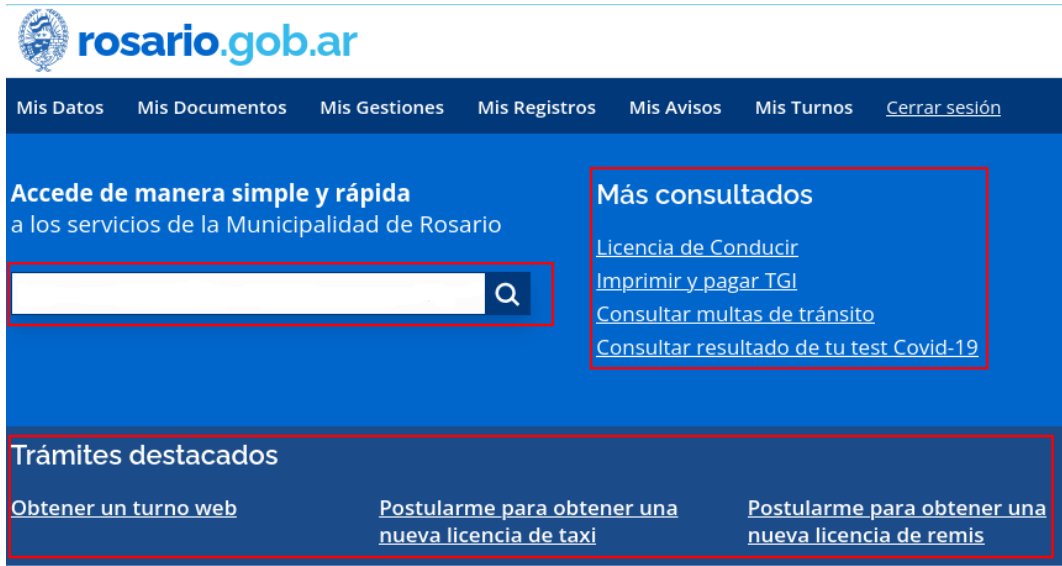

**2** - Lee atentamente la información presentada por el trámite de tu interés y hacé clic en el Botón correspondiente:

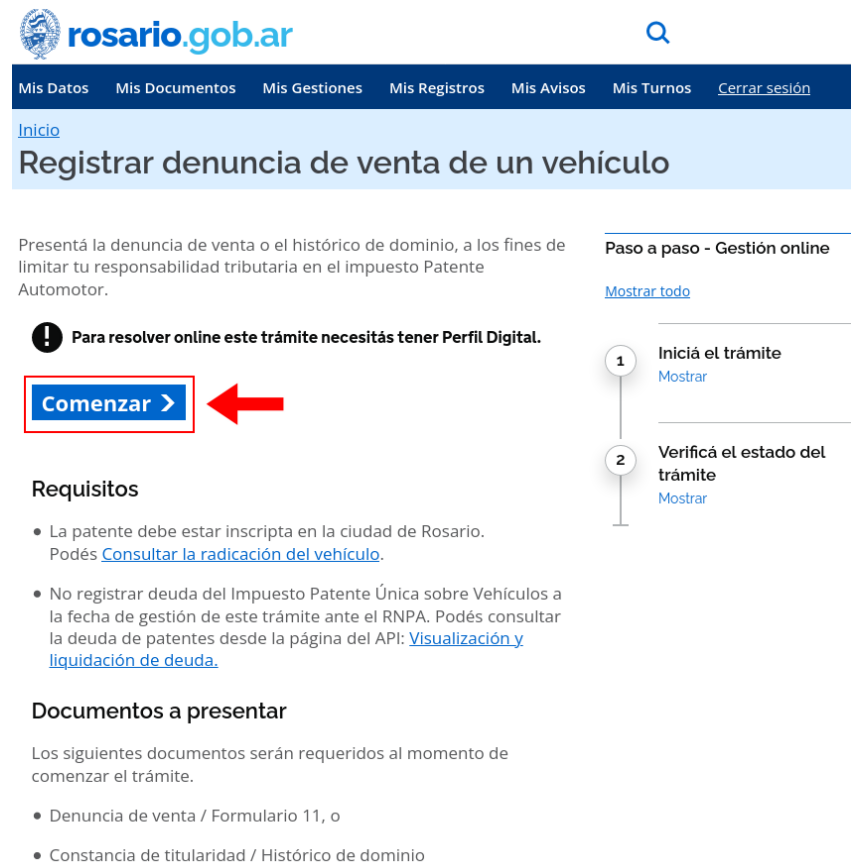

**3** - Completá los datos solicitados en el formulario inicial y hacé clic en **enviar**:

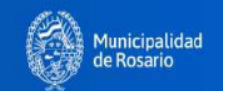

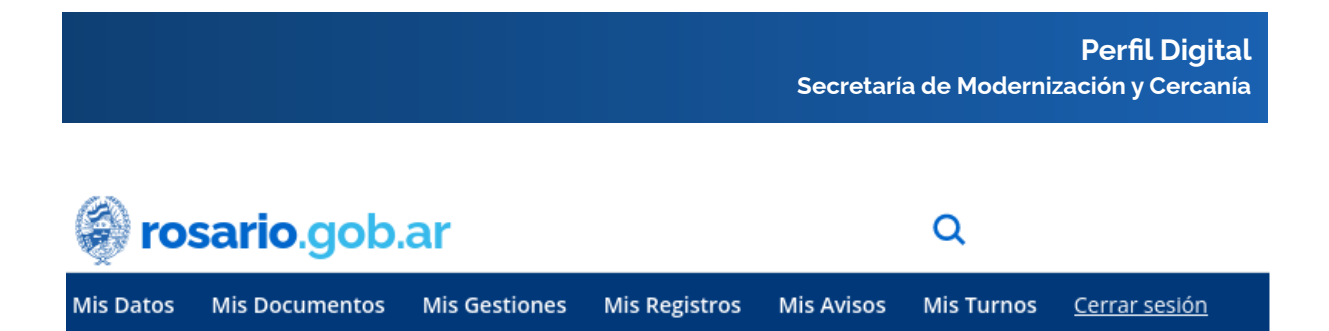

# **Datos Personales**

Este trámite esta siendo realizado por: Claudia Andrea Martinez

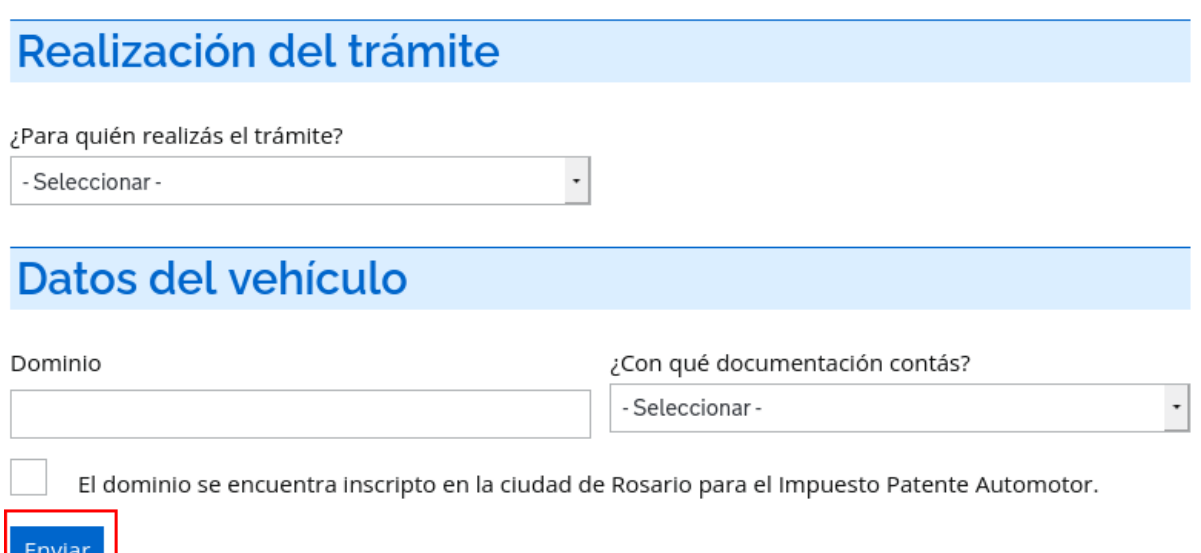

(Los datos a completar variarán de acuerdo al trámite seleccionado)

Al enviar el formulario inicial accederás a la siguiente pantalla donde tu trámite ya se identifica con un **número (es importante que tengas presente esta identificación),** ahora iniciarás la carga de los requisitos y abonarás los sellados en caso de corresponder**:**

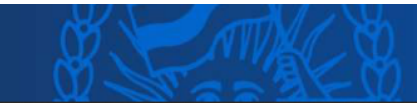

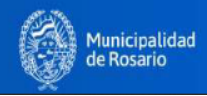

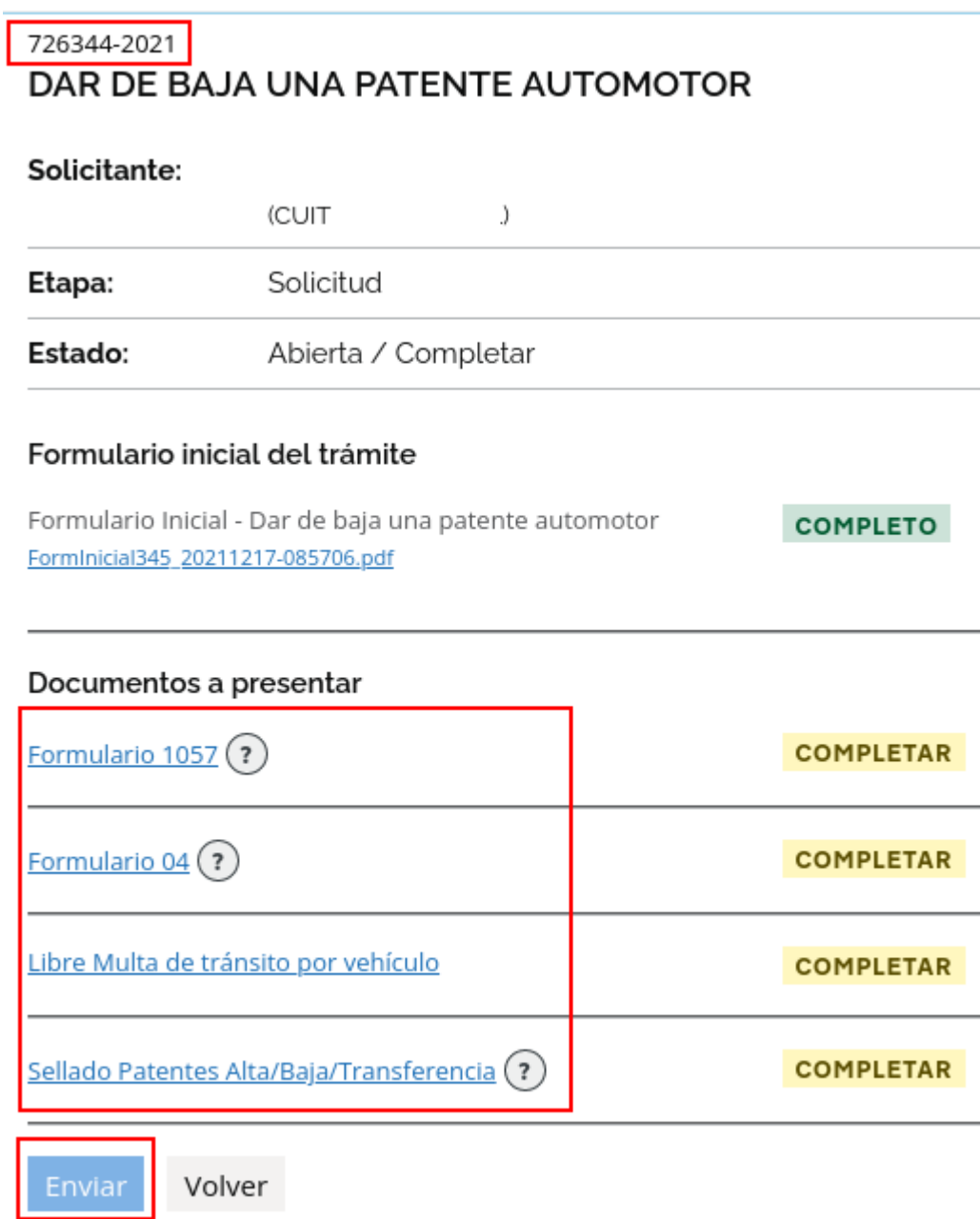

<span id="page-12-0"></span>**4** - Subí los documentos requeridos haciendo clic en los nombres.

# **Cargar documentos en un trámite**

Es importante tener en cuenta que la carga de documentos se puede realizar en distintos momentos, podés cargar algunos documentos un día y al siguiente retomar la carga desde el punto donde lo dejaste.

Para ello, deberás ingresar a tu perfil digital, ir a la solapa **Mis gestiones** y buscar el **número de trámite** que habías iniciado. Al hacer clic en dicho número podrás

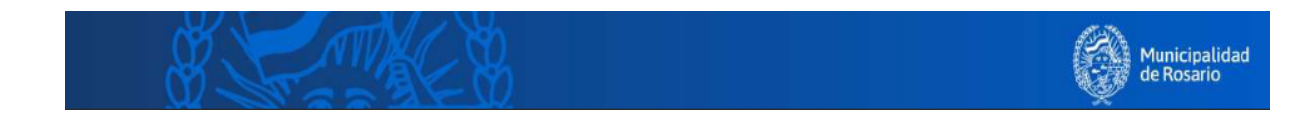

retomar la carga de los documentos faltantes y realizar el Envío final de tu trámite.

### **¿Cómo subir documentos?**

Hacé clic en el nombre del documento a subir. Se abrirá una pantalla donde deberás seleccionar una de las opciones:

### **● Usar un nuevo documento**

Seleccioná la opción **Uno nuevo**, seguidamente buscá el documento navegando en tus archivos personales y finalmente clic en **Agregar**.

> 726344-2021 Dar de baja una patente automotor FORMULARIO 04

¿Qué documento vas a usar?

 $\bigcirc$  Uno que ya subí.

Subiste previamente este tipo de documento registrado con el nombre PatenteF04-202111! cementerio declaracion jurada de extravio.pdf.

⊙ Uno nuevo.

A través de esta opción, podés subir el documento usando tu dispositivo.

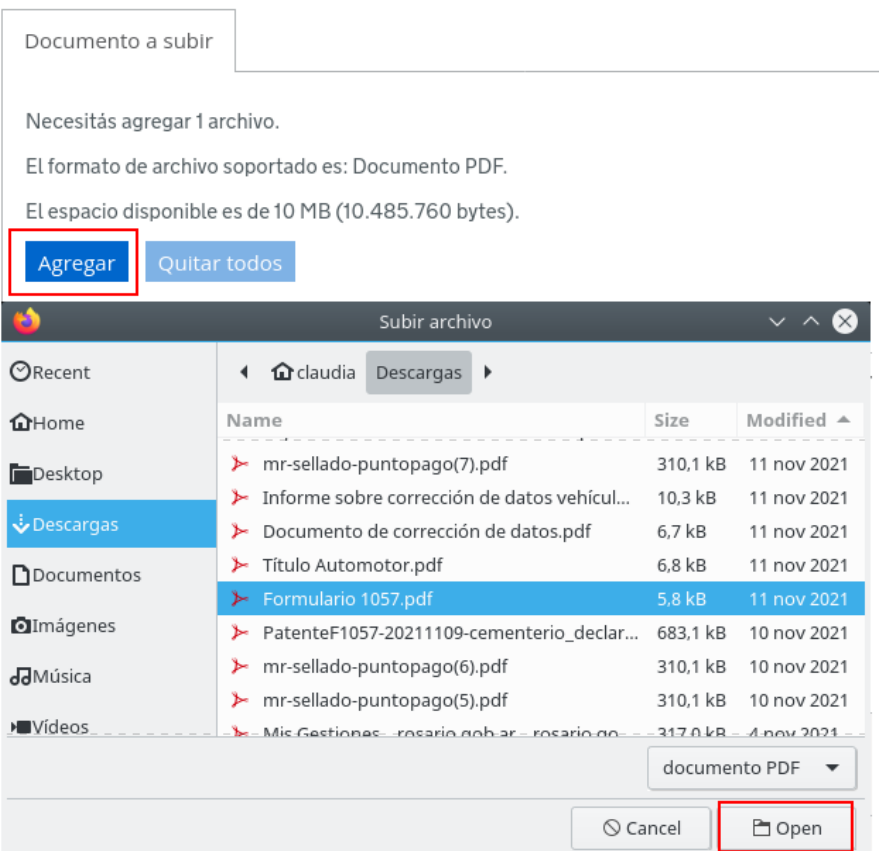

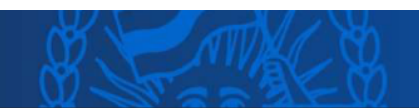

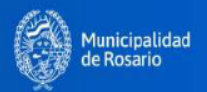

Se abrirá la siguiente pantalla donde podremos verificar el nombre del documento, clic en **Aceptar**:

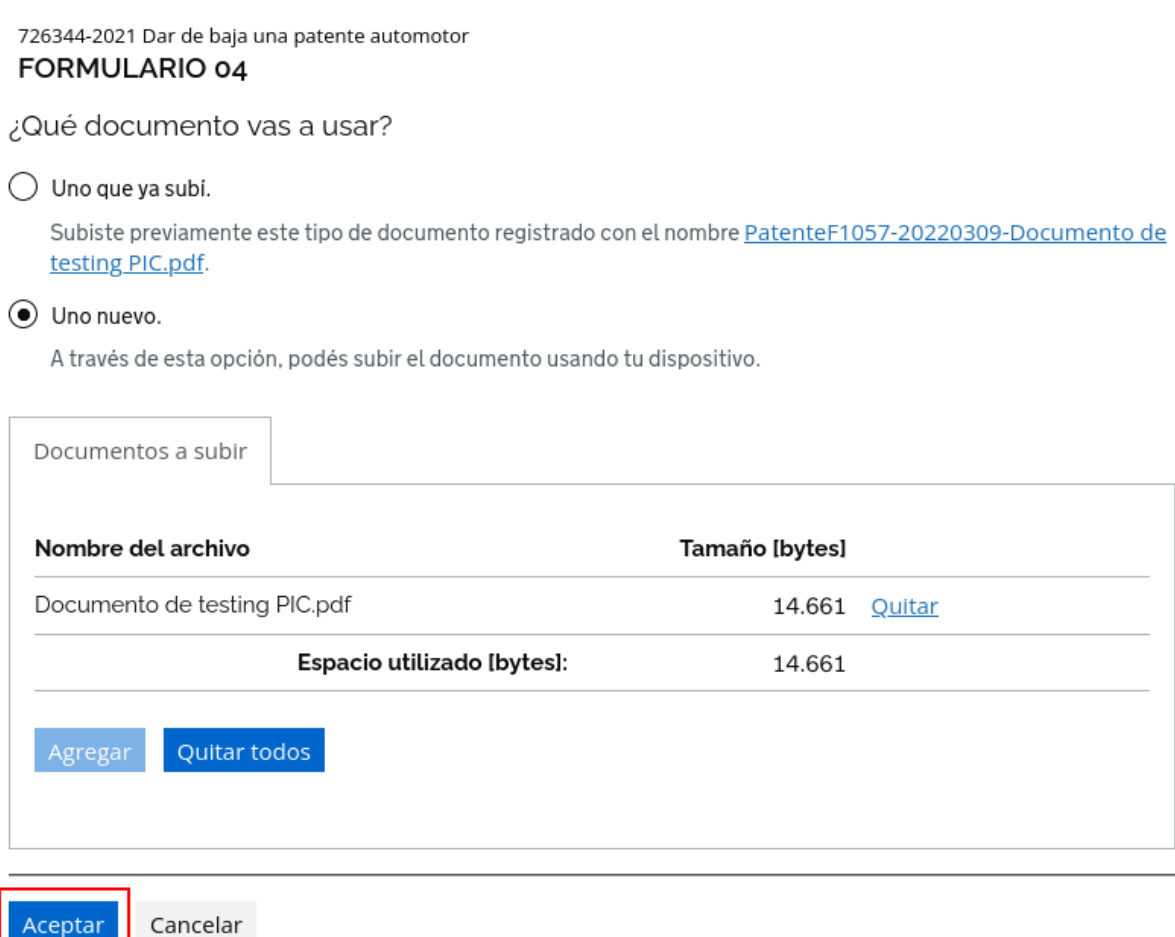

### **● Usar un nuevo documento**

Tildá la opción **Uno que ya subí**, seguidamente clic en **seleccionar** y finalmente clic en **Aceptar.**

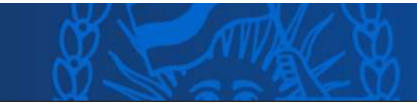

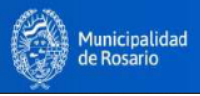

726344-2021 Dar de baja una patente automotor FORMULARIO 04

¿Qué documento vas a usar?

#### O Uno que ya subi.

Subiste previamente este tipo de documento registrado con el nombre PatenteF04-20211109cementerio declaracion jurada de extravio.pdf.

#### $\bigcirc$  Uno nuevo.

A través de esta opción, podés subir el documento usando tu dispositivo.

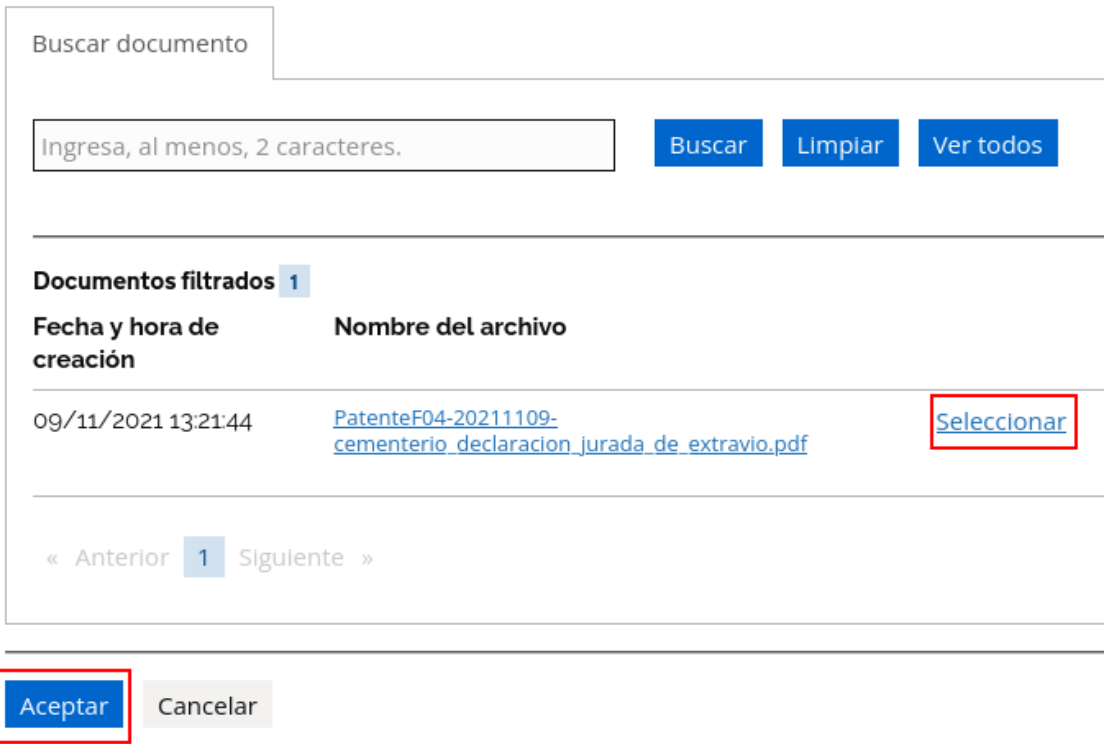

Al cargar un documento aparece un mensaje de confirmación, hacé clic en **Aceptar** para continuar con la carga de los demás documentos:

> 726344-2021 Dar de baja una patente automotor FORMULARIO 04

¡La documentación del trámite ha sido actualizada con éxito!

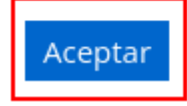

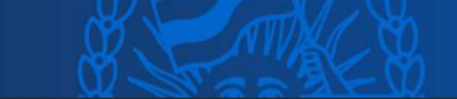

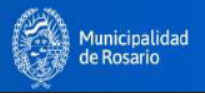

Cuando un documento es cargado cambia su estado a **Completo**. Al completarse todos los documentos se habilitará el botón para **Enviar** el trámite:

## 726344-2021 DAR DE BAJA UNA PATENTE AUTOMOTOR

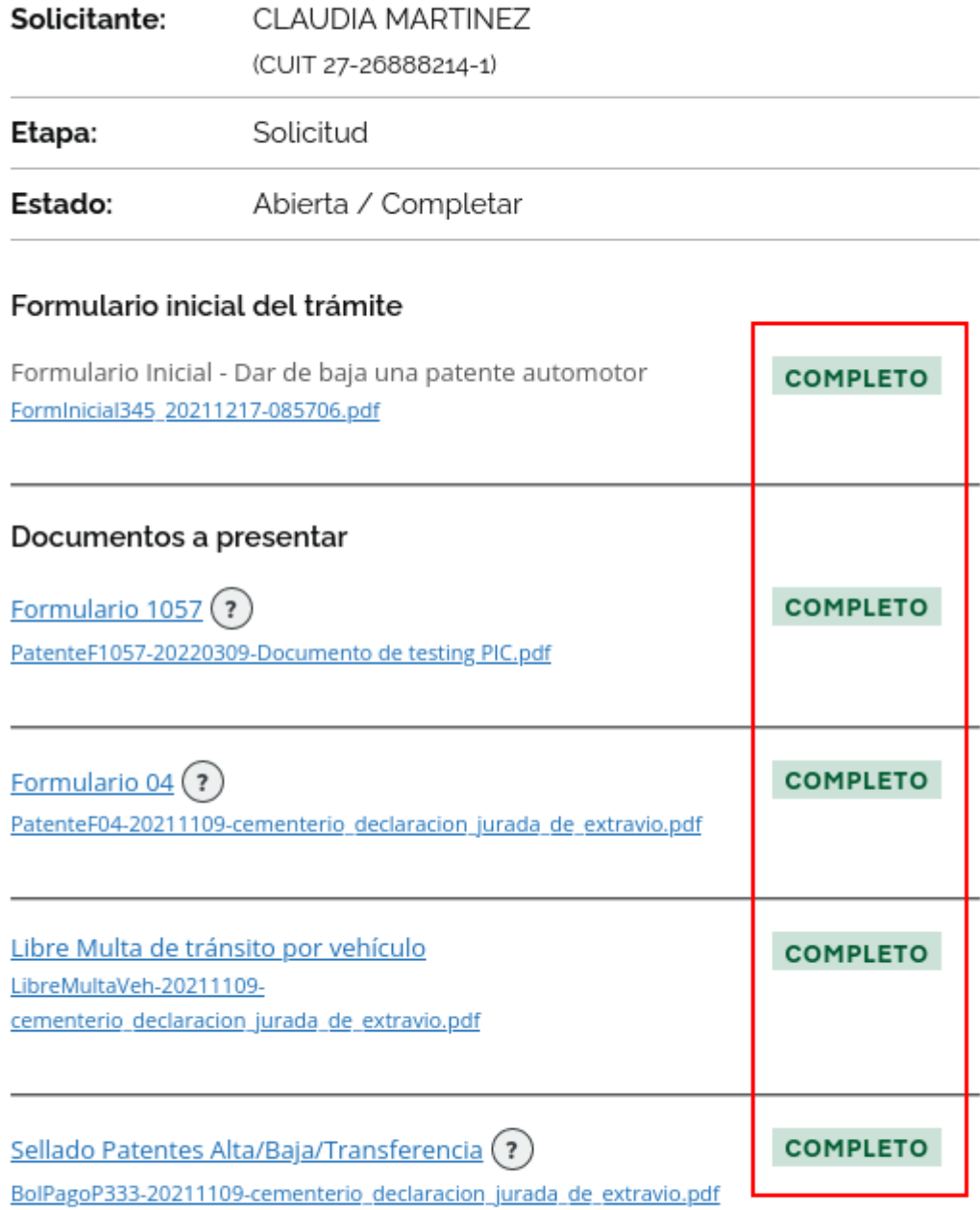

Enviar

Volver

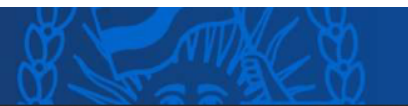

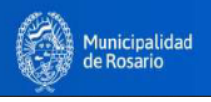

Al enviar aparecerá un texto de confirmación, clic en **Aceptar**:

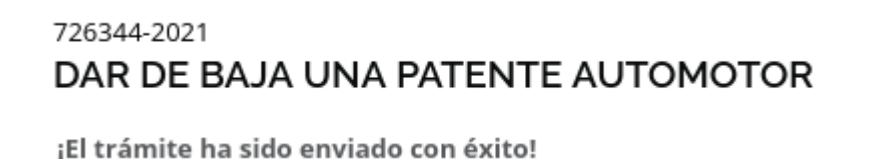

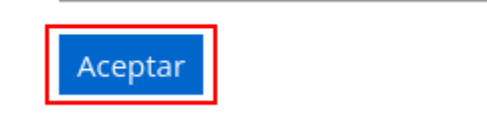

Y en el trámite aparecerá un recuadro de confirmación del envío:

## 639254-2021 **CORREGIR DATOS ERRÓNEOS DE UN VEHÍCULO**

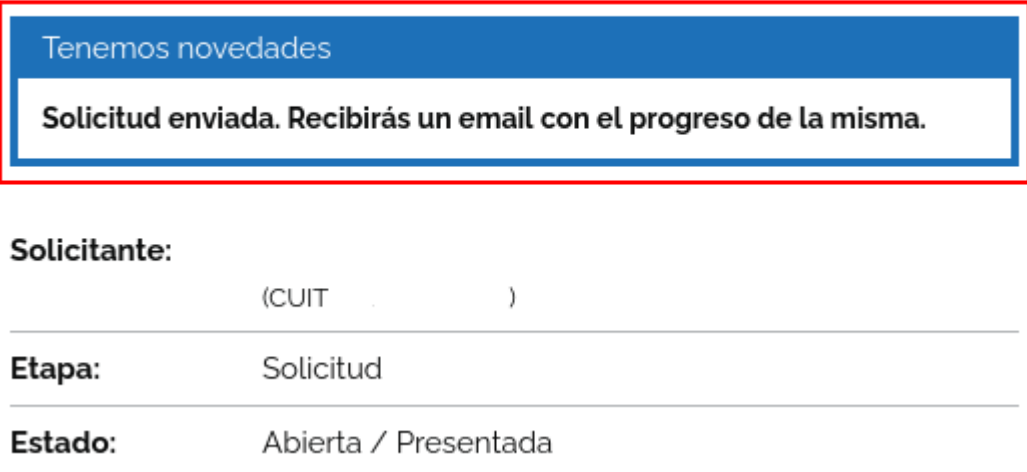

El estado de tu solicitud cambiará a **Presentada**.

A partir de este momento el área municipal correspondiente podrá **iniciar la gestión de tu trámite**. Recordá que se enviarán las novedades del progreso a tu correo electrónico, asimismo podés hacer el seguimiento ingresando a las solapas **Mis gestiones** y **Mis avisos** buscando por el número de trámite correspondiente.

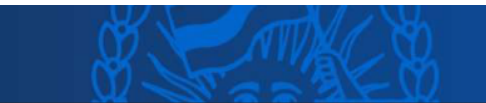

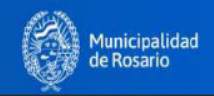

### <span id="page-18-0"></span>**Corregir un trámite**

 $\sim$ 

La Municipalidad podrá solicitar corregir algunos de los documentos subidos en tus trámites, en tal sentido te llegará un mail de aviso.

Para corregir tus trámites deberás ingresar al Perfil Digital, ir a la solapa **Mis gestiones** y entrar en aquellos que figure bajo el estado **Corregir:**

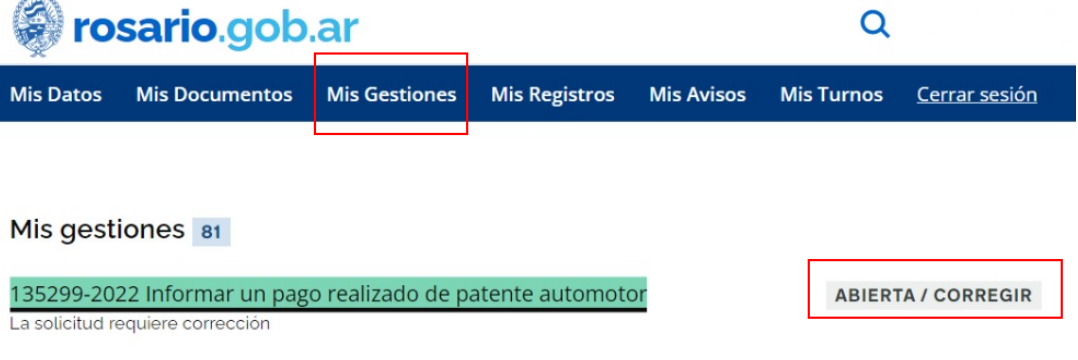

Verificá las indicaciones enviadas para los documentos **observados.**

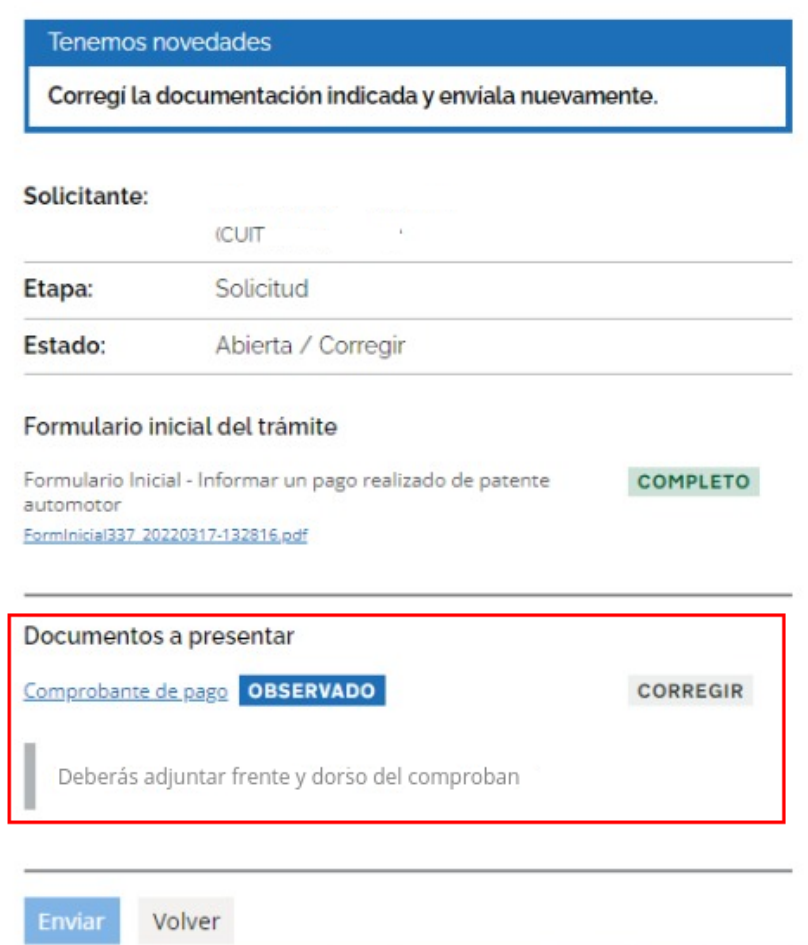

Hacé clic en el nombre del documento para volver a subir la versión corregida, seguidamente hacé clic en **Enviar** para que el área correspondiente retome la gestión de tu trámite.

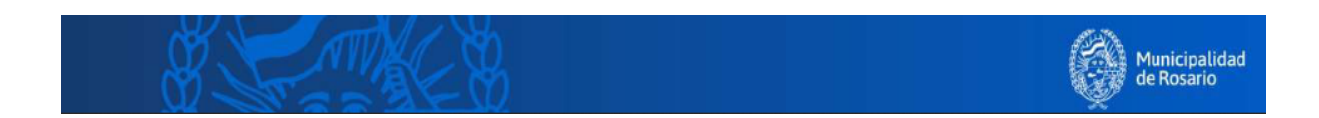